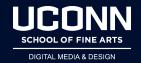

## How Do I....

# **Use the C4D Render Farm**

- Open in a web browser:
  - o http://137.99.150.219:8080/
- Click on Jobs at the top menu
- Create a Render Job
  - Click +Add Job
  - Name your Job
  - Always start with your name and the shot you will be rendering
  - For example: DPejril\_renderTest1
- When rendering on the Render Farm, you don't need to name your render in the
  - Render Settings> Save
  - Only need to set the image format
  - The Render Farm will use your Scene Name for the File Names
- Add C4d file for the Job (no textures)
  - Click the Assets Tab
  - Click +Add Files...
  - Navigate to your C4d scene file on your computer
  - When C4d file is added then click Upload
  - Your file will be uploaded to the renderFarm
- Begin the Render
  - Click the Blue Start button
  - The render status will update on the Left side
  - Preparing...
  - In Progress (with a % finished)
  - Complete when done rendering
- Review your render
  - In the Results tab
    - Click on the Image Icon to the Left of your render to View
    - Navigate using the arrows to go through multiple frames

- Click the X to get out
- Retrieving your render (Single Frame)
  - Click on the Results Tab
  - o For a Single Frame
  - Click on the Blue Download button to the Right of the Rendered Image
  - Set the directory you would like to save your file

#### Delete a Job

- When you have retrieved your Render, please immediately delete the Job from the Queue
- This way we can keep things clean
- Jobs left in the queue will be deleted
- Select your Job
- Click the Red X Delete button at the upper Right

#### Add C4d File and Textures

- Click the Assets Tab
- Add your C4d file
- Add Textures from 'tex' folder
- Click +Add Files...
- Select all of the textures from the tex folder
- Click the white Upload all button
- When complete.... start the render

### Retrieving an Animation Render (Image Sequence)

- Set up your Job and render
- When complete, the Results tab will show all of your renders
- Click the Blue Prepare \*.ZIP button to create a Zip file of all of the renders
- When complete, the Zip file will be the top item in the file list
- Click the Blue Download button to save to your computer

#### To access the Render Farm off Campus

- You need to go through the UConn VPN
- https://kb.uconn.edu/space/IKB/10907091023/Cisco%20AnyConnect%20VPN

#### Render Farm Etiquette

- When creating a Job on the Render Farm
- Always start the name of your job with your name
  - example: JSmith\_RenderTest; or JohnSmith\_RenderTest
- Please do not touch any job that is not yours.

- Do not...
  - change priority for any jobs
  - delete any jobs
  - stop any jobs
- If there is a problem on the Render Farm
  - Send me an email explaining what is going on
  - I will help and fix the situation
- o If the Render Farm becomes unresponsive
  - Try refreshing the page
  - If it still is unresponsive
  - Contact Mike Vertefeuille and cc me on the email
    - "Vertefeuille, Michael" < michael.vertefeuille@uconn.edu>
- Do not leave your jobs on the Farm
  - Once it is completed, please download and delete the job right away
  - If you stop a job, either start it again shortly after or delete the job
- Any completed jobs not deleted will be deleted after a few days
- Please don't leave completed renders up there, you may lose them
- The Render Farm can speed up the Render Process...
  - However, if you wait until the last day, there may be a high number of renders processing
  - This sometimes leads to instability on the Farm
  - The Render Farm can only render 1 job at a time, first come first serve
- Render Times
  - Do not send a job that will take an inordinate amount of time to process for instance: 12 hours
  - Any job that is taking too long, I will stop the job and notify you to modify your render settings to speed things up